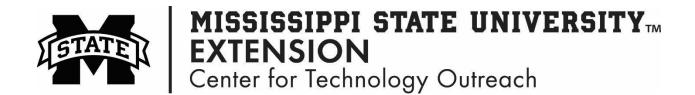

## How to Integrate a Photo Album in PowerPoint

Step 1: Open Microsoft Office PowerPoint

Step 2: On the Ribbon, click on the Insert tab > Photo Album

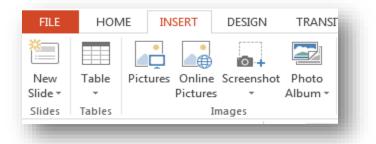

Step 3: Select New Photo Album, this box below appears

| an ant minture for   |                         | Pictures in album: | Preview:      |
|----------------------|-------------------------|--------------------|---------------|
| Insert picture from: |                         | Pictures in album: | Preview:      |
| <u>F</u> ile/Disk    |                         |                    |               |
| nsert text:          | _                       |                    |               |
| New Text Box         |                         |                    |               |
| icture Options       |                         |                    |               |
|                      | low <u>ALL</u> pictures |                    |               |
| _ ALL pictures       | black and white         |                    |               |
|                      |                         |                    |               |
|                      |                         |                    |               |
|                      |                         | ↑ ↓ × Remoye       |               |
| lbum Layout          |                         |                    |               |
| icture layout:       | Fit to slide            | <b>—</b>           | 120           |
| ra <u>m</u> e shape: | Rectangle               | <b>—</b>           |               |
| Theme:               |                         | Browse             |               |
|                      |                         |                    |               |
|                      |                         |                    |               |
|                      |                         |                    | Create Cancel |

Step 4: Select File/Disk

Step 5: Select the pictures to include in the photo album. You can customize the layout of the pictures under the Album Layout options.

Step 6: Left-click Create!